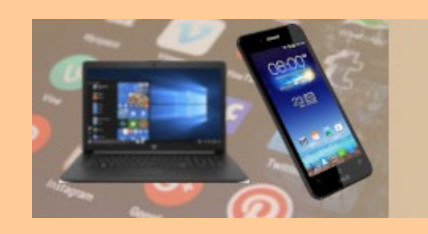

# Smartphone Tipps & Tricks (2)

*Die nachfolgenden Ausführungen sind:*

- *ausschließlich für Android Smartphones - nicht für iPhone*
- *für Android-Tabletts analog anzuwenden*

Gerhard Meißner

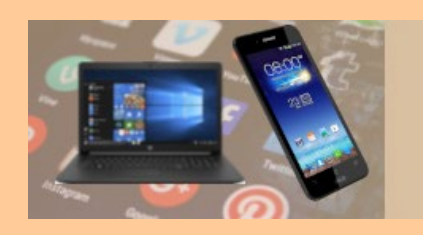

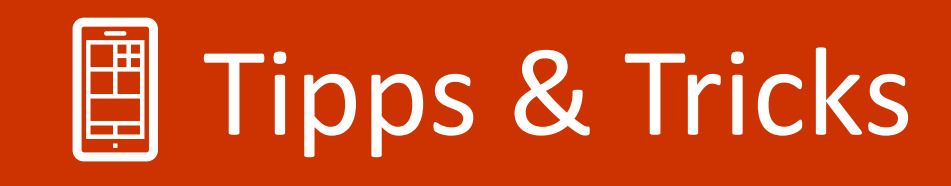

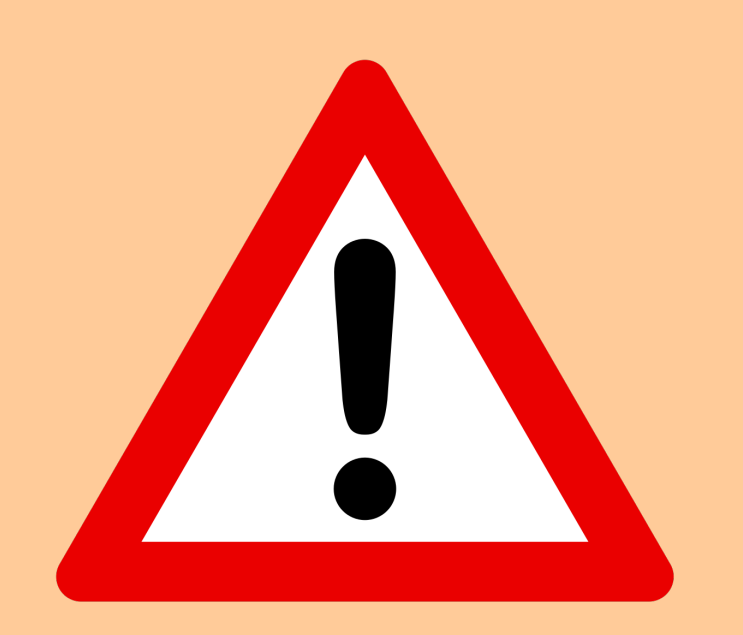

Die im Folgenden dargestellten Screenshots und Einstellungen können auf dem eigenen Smartphone aufgrund unterschiedlicher

- Android-Version
- Herstellerspezifischer Funktionen / Apps abweichen.

Die gesuchten Einstellungen sollten jedoch über die Suchen-Funktion in den Einstellungen zu finden sein.

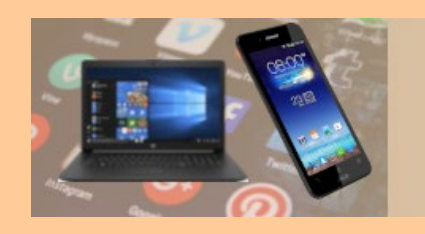

## Themenübersicht

- 1. Screenshot erstellen
- 2. WiFi-Telefonie
- 3. Mit dem WLAN verbinden
- 4. Schnelleinstellungen

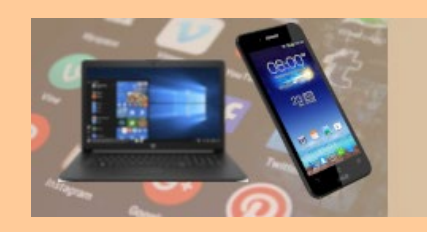

## Screenshot

#### **Screenshot erstellen**

- Gleichzeitig die *Ein-/Aus-Taste* und die *Leisetaste* drücken. *Sollte es nicht funktionieren, im Handbuch oder auf der Supportwebsite des Smartphone-Herstellers nachschlagen*
- Danach wird auf dem Bildschirm die Menü-Leiste für weitere Funktionen eingeblendet

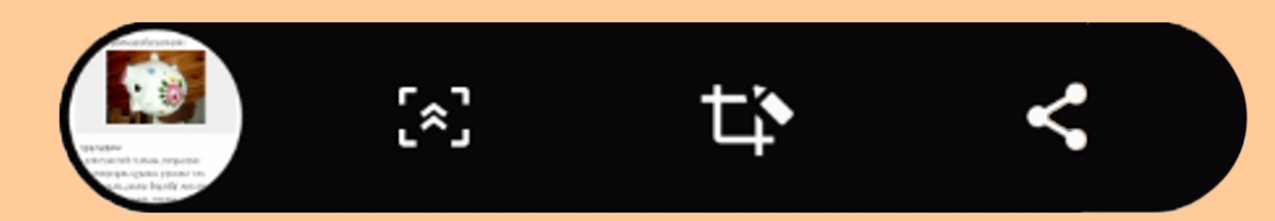

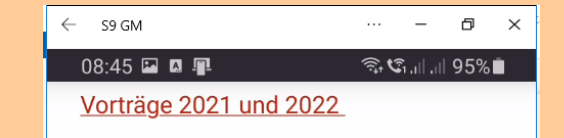

#### Unser Spar-Schweinchen kann gefüttert werden

Wir wurden immer wieder vom unseren Teilnehmer\*innen gefragt, wie sie unser Schweinchen füttern können, zur Finanzierung unserer laufenden Aktivitäten.

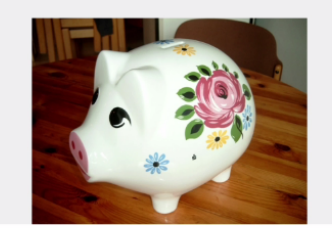

Es gibt diese Möglichkeiten:

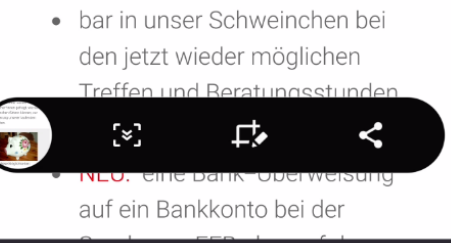

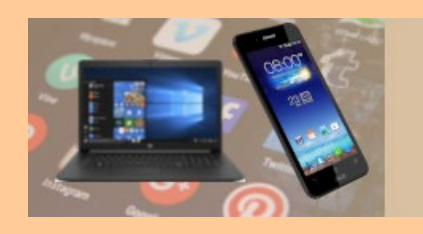

## Screenshot

#### **Screenshot Menü-Funktionen**

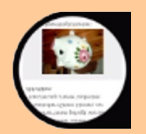

Screenshot wie angezeigt speichern

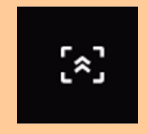

Screenshot ab aktueller Position bis zum Ende der Seite speichern

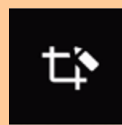

Screenshot bearbeiten (zuschneiden, beschriften, …)

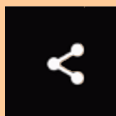

Screenshot speichern und weiterleiten

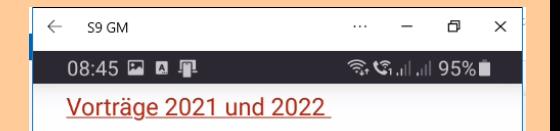

#### Unser Spar-Schweinchen kann gefüttert werden

Wir wurden immer wieder vom unseren Teilnehmer\*innen gefragt, wie sie unser Schweinchen füttern können, zur Finanzierung unserer laufenden Aktivitäten.

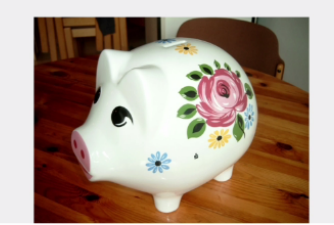

Es gibt diese Möglichkeiten:

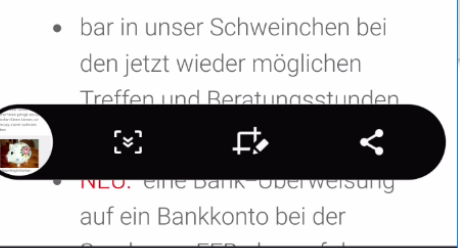

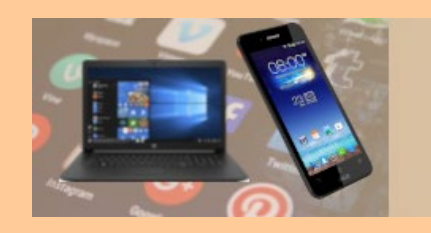

## **Screenshot**

#### **Screenshot Speicherung**

#### • Nach der Aufnahme erfolgt eine Benachrichtigung

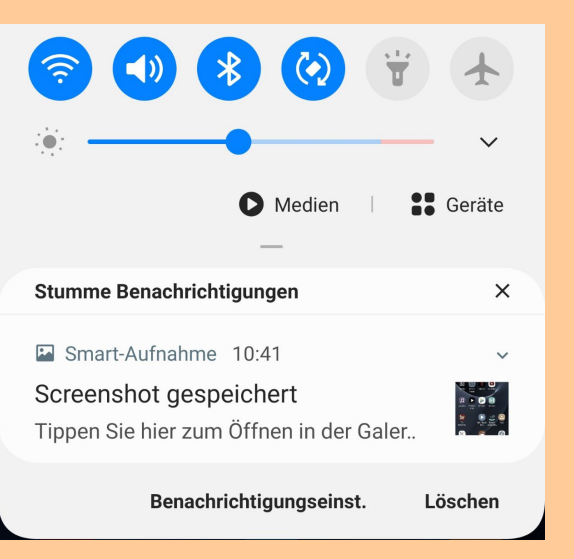

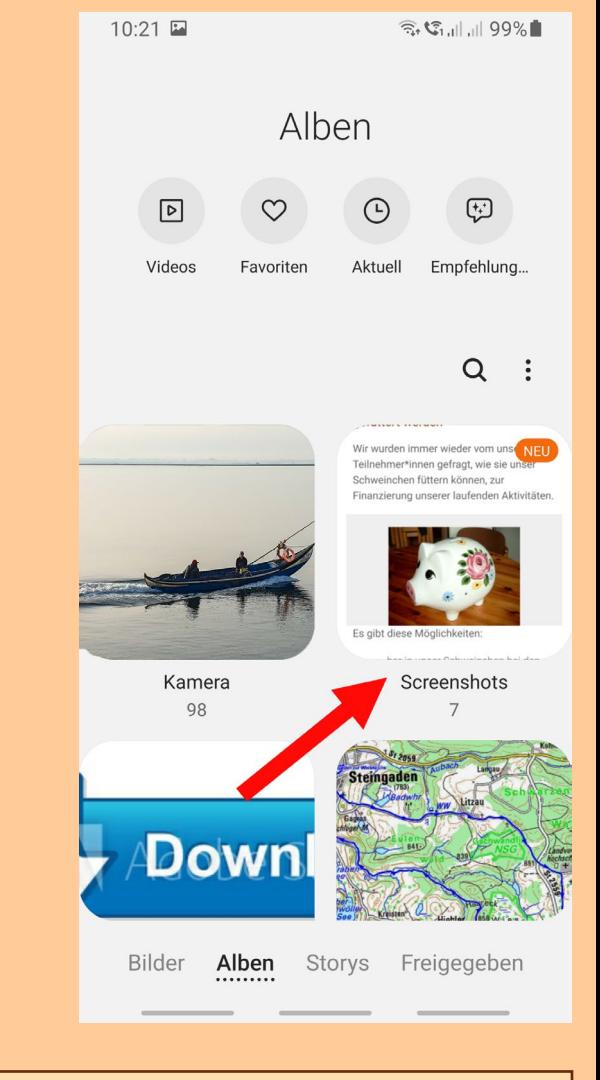

- Ist als JPEG im Verzeichnis DCIM/Screenshots
- Und in der Galerie-App verfügbar

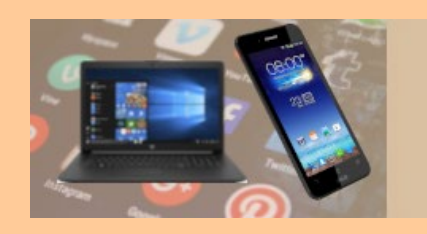

## WiFi-Telefonie

#### **Vorteile von WLAN-Calls**

- Unabhängig vom Mobilfunknetz (*Funkloch oder schlechte Qualität*)
- Keine zusätzliche App erforderlich (*z.B.: WhatsApp, Skype, …..)*
- Hohe Sprachqualität
- Ein WLAN-Call wird immer so abgerechnet, als ob man den Anruf in Deutschland über eine Mobilfunkverbindung abwickelt
- Im Ausland keine Roaming-Gebühren
- **Voraussetzung für WLAN-Call**
- WiFi-Telefonie muss im Smartphone aktiviert sein
- Smartphone ist mit WLAN verbunden

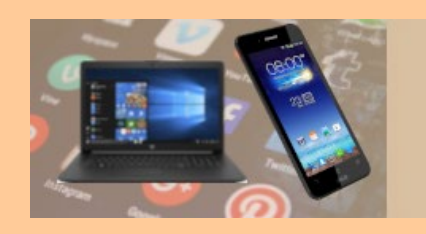

## WiFi-Telefonie

#### **WiFi-Telefonie aktivieren:**

- Telefon App aufrufen und über *Einstellungen (3 Punkte oben rechts)* die *Anrufeinstellungen* aufrufen
- Für die vorhandene(n) SIM-Karte(n) *WLAN-Anrufe* aktivieren
- Aktivierung und Verfügbarkeit wird in der Benachrichtigungsleiste angezeigt
	-

Symbol für Aktivierung für SIM-Karte 1

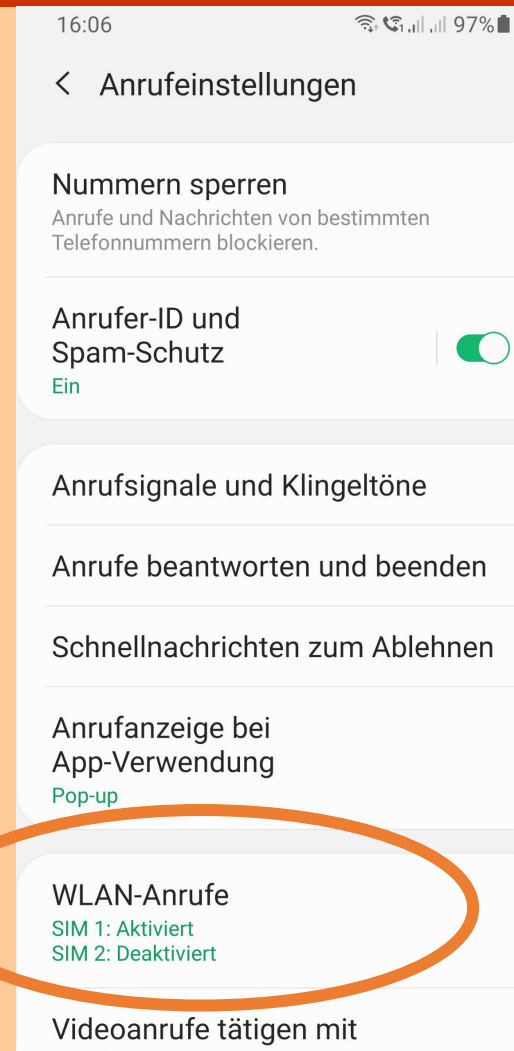

Standard-Telefon-App

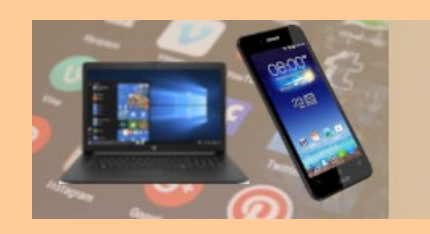

### Mit WLAN verbinden

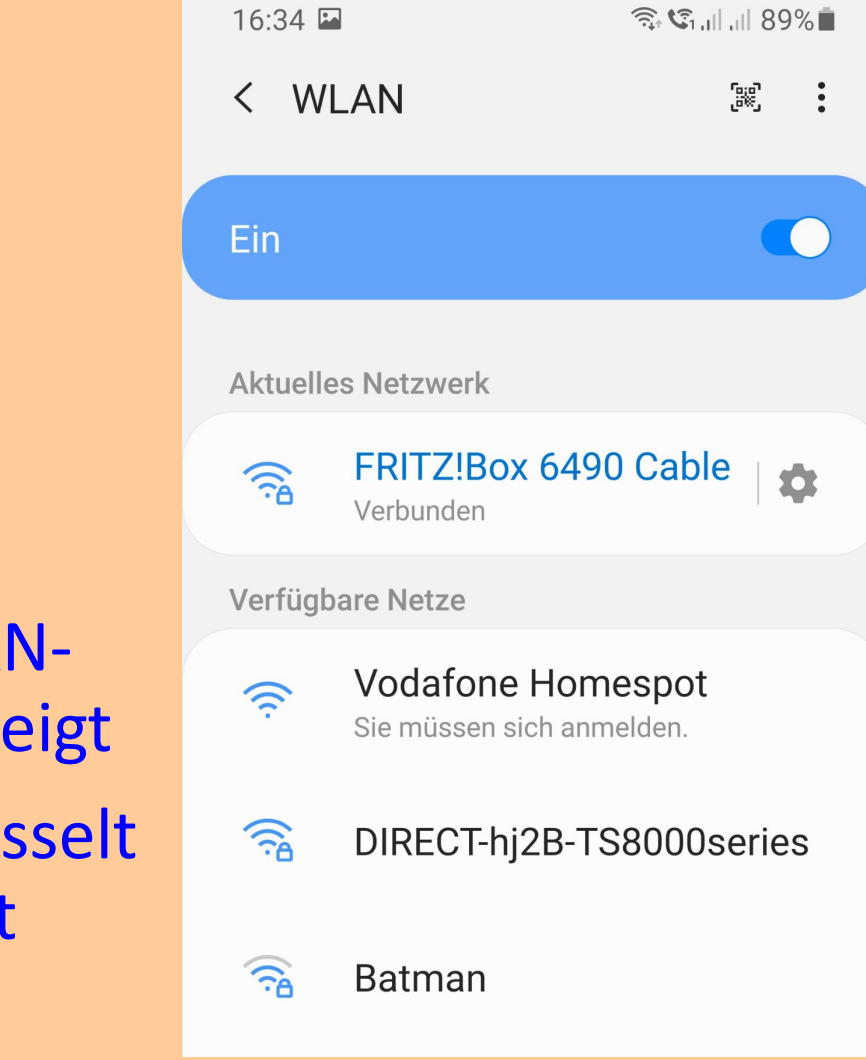

Um sich mit einem WLAN zu verbinden, sind folgende Schritte erforderlich:

- *Einstellungen > Verbindungen > WLAN* oder je nach Smartphone *Einstellungen > Netzwerk & Internet > Internet*
- Danach wird eine ggf. bereits bestehende WLAN-Verbindung und die verfügbaren WLANs angezeigt
- Die mit einem <u>Agekennzeichnet sind verschlüsselt</u> und benötigen für die Verbindung ein Passwort

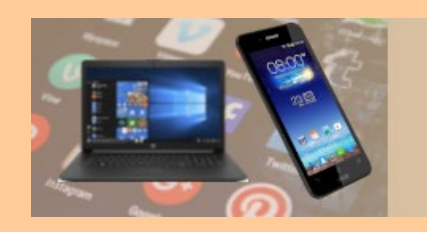

Das gewünschte WLAN auswählen (antippen) und in dem dann angezeigten Fenster das Passwort eingeben

Nachdem die Verbindung hergestellt wurde, wird das Netzwerk als "bekannt" gespeichert

Wenn sich das Smartphone in der Nähe befindet, WLAN aktiviert ist und beim erstmaligen Verbinden "*Automatisch erneut verbinden*" gewählt wurde, stellt das Smartphone automatisch eine Verbindung zu diesem Netzwerk her

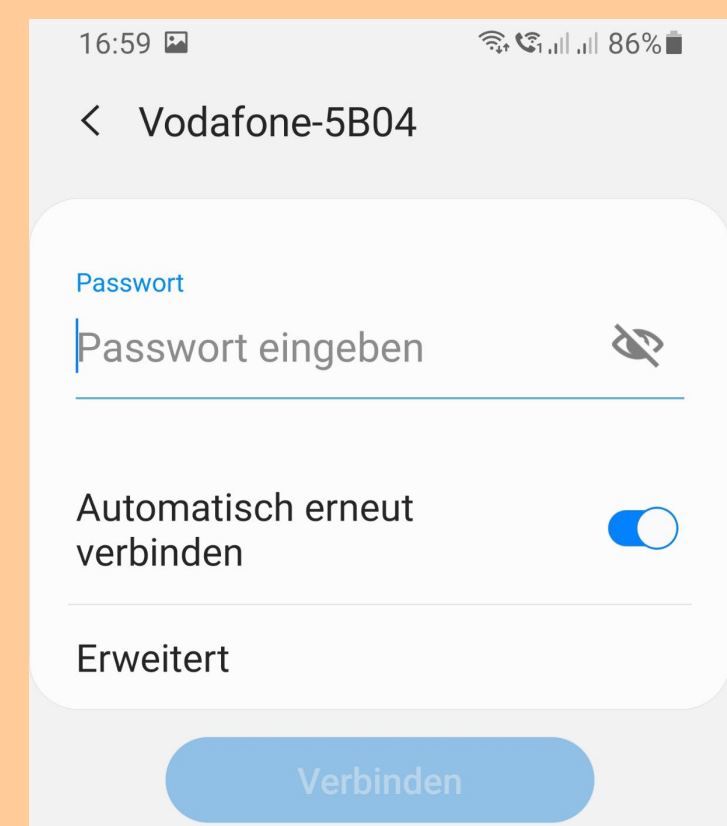

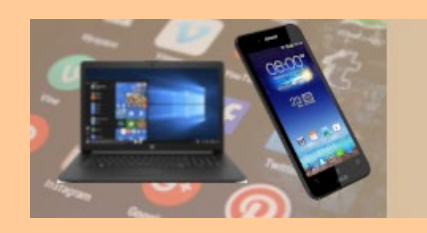

### Mit WLAN verbinden

Einige unverschlüsselte WLAN-Verbindungen benötigen zwar kein Passwort jedoch ggf. eine Anmeldung

- AGB und Nutzungsbedingungen akzeptieren oder
- Kostenpflichtiger, zeitlich begrenzter Zugang

Symbol für Verbunden, jedoch Anmeldung erforderlich und noch nicht erfolgt

- Antippen und die Daten für den Zugang eingeben
- Manchmal erscheint auch die Meldung: "*Sie müssen sich am WLAN anmelden"*

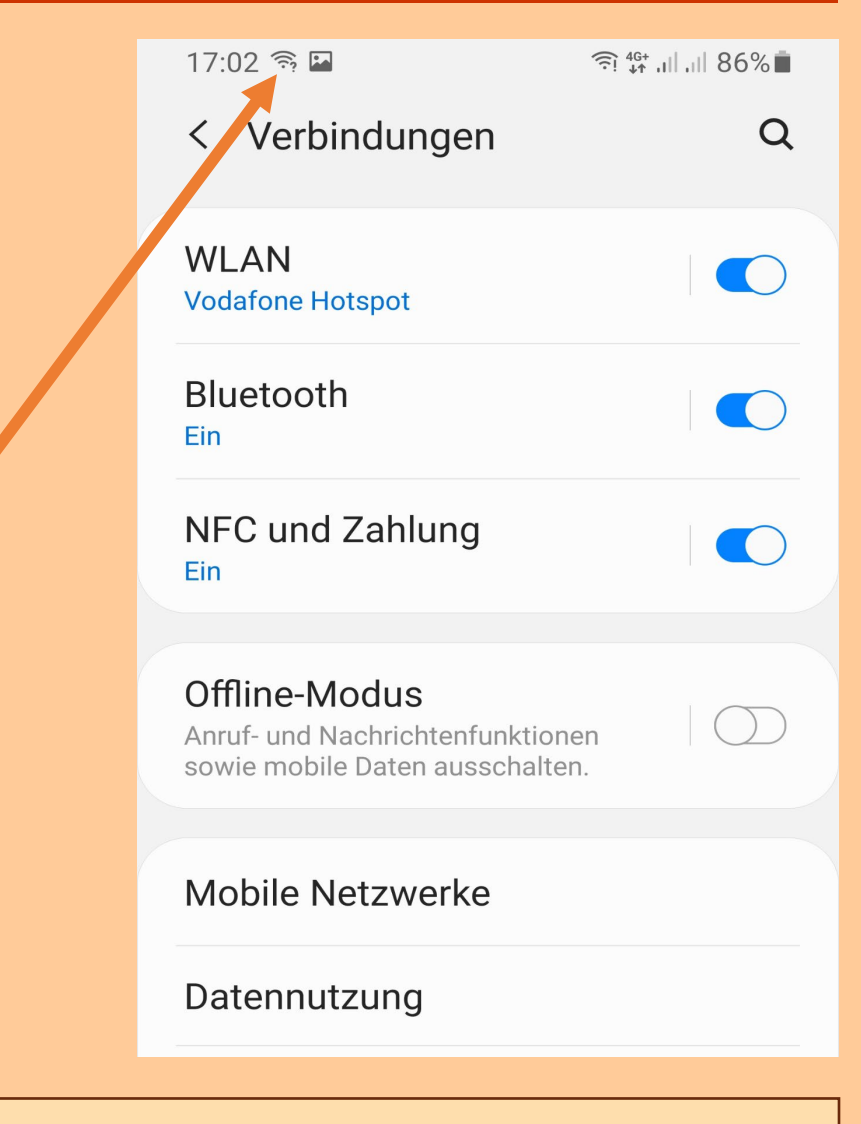

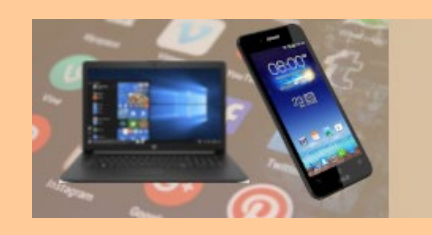

### Schnelleinstellungen

Einmal vom oberen Bildschirmrand nach unten wischen öffnet das Fenster "Schnelleinstellungen"

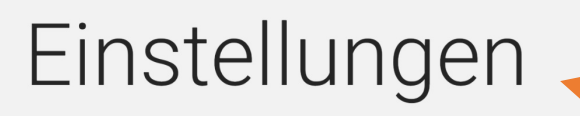

 $\alpha$ 

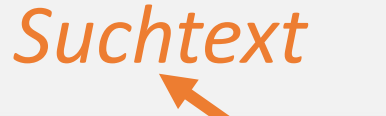

Verbindungen WLAN, Bluetooth, Offline-Modus, Datennutzung

Töne und Vibration  $\bigcap$ Tonmodus, Klingelton, Lautstärke

#### Benachrichtigungen

App-Benachrichtigungen, Statusleiste,

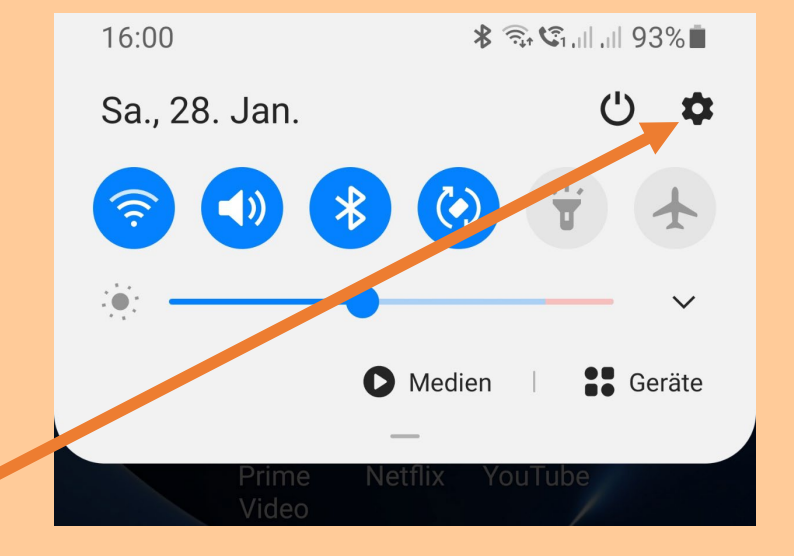

Über das Einstellungen-Symbol gelangt man zu den allgemeinen Systemeinstellungen

Eine spezielle Einstellung kann über das Suchfeld gefunden werden

(

 $\begin{matrix} 2 & 0 \\ 0 & 0 \end{matrix}$ 

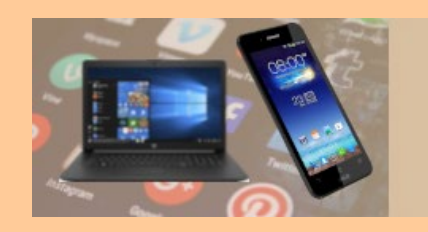

## Schnelleinstellungen

Erneut nach unten wischen öffnet das Fenster mit allen Funktionen der Schnelleinstellungen

Durch das Antippen einer Funktion wird diese aktiviert (blaues Symbol) oder deaktiviert (graues Symbol)

Anzeige weiterer Seiten der Schnelleinstellungen. Seitenwechsel: Nach links oder rechts wischen

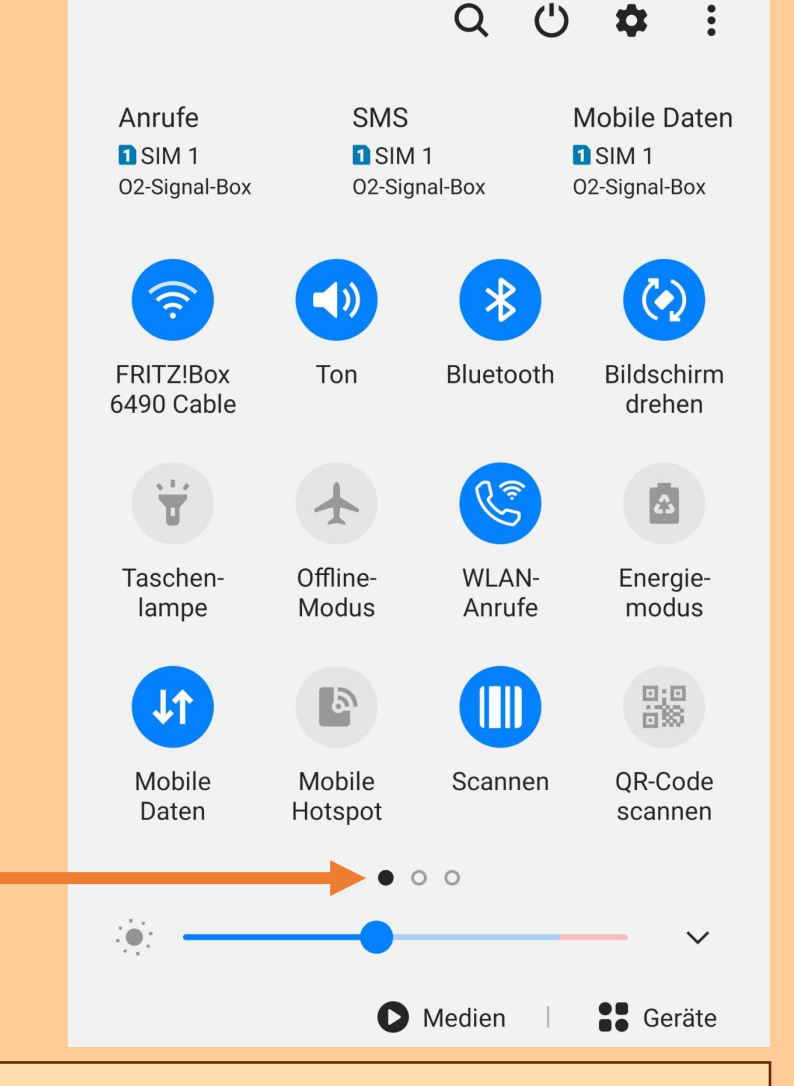

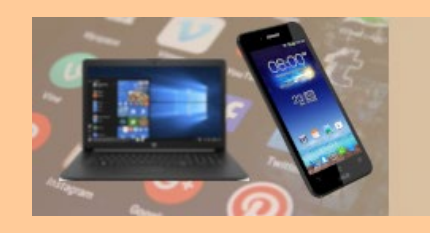

### Schnelleinstellungen

Das "3-Punkte-Menü" öffnet ein Pop-up-Menü über welches die Schnelleinstellungen und die Statusleiste angepasst werden können

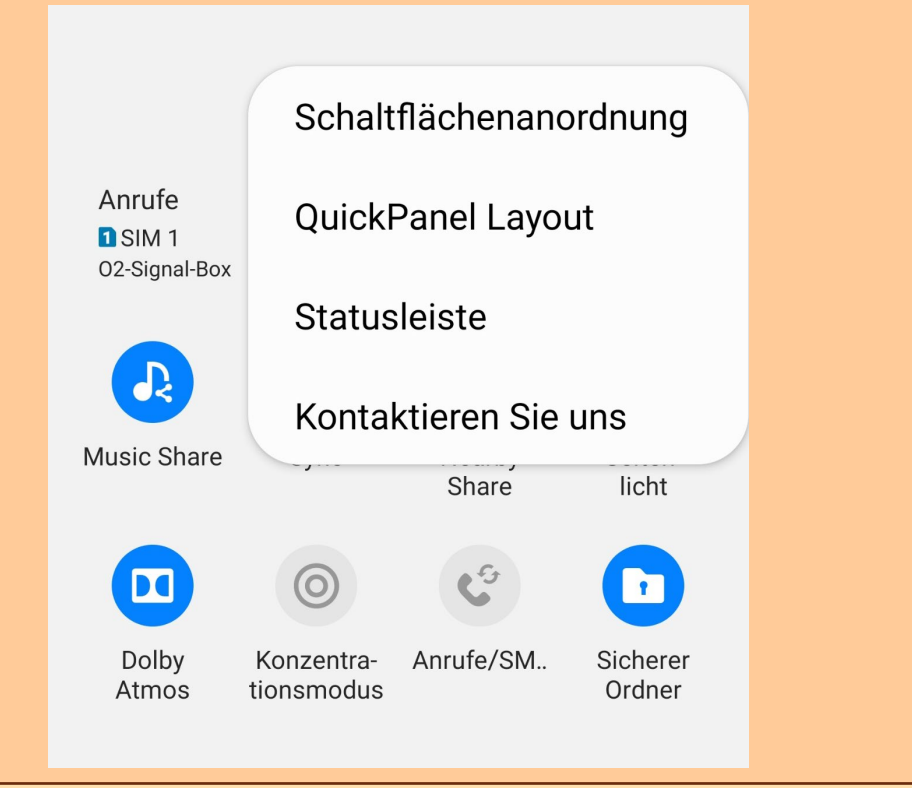

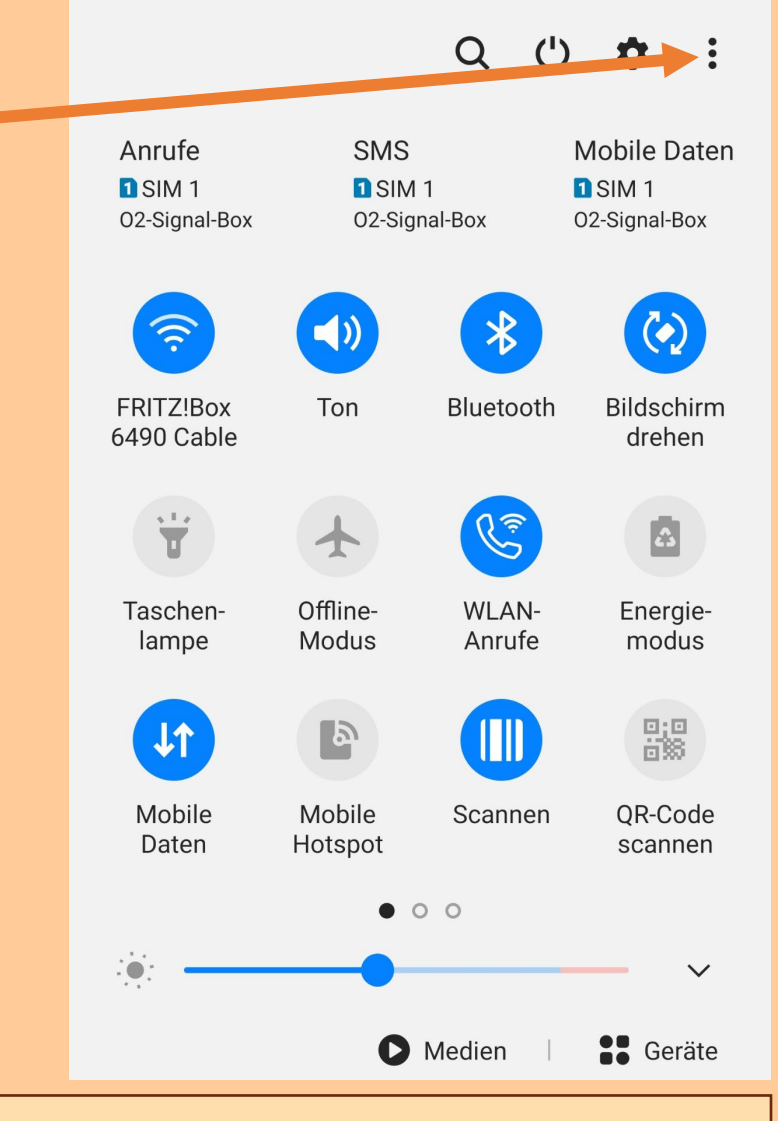

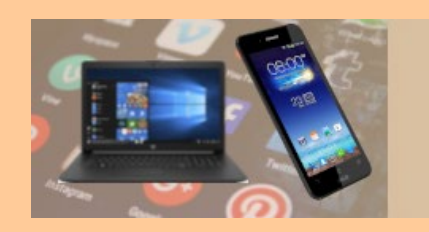

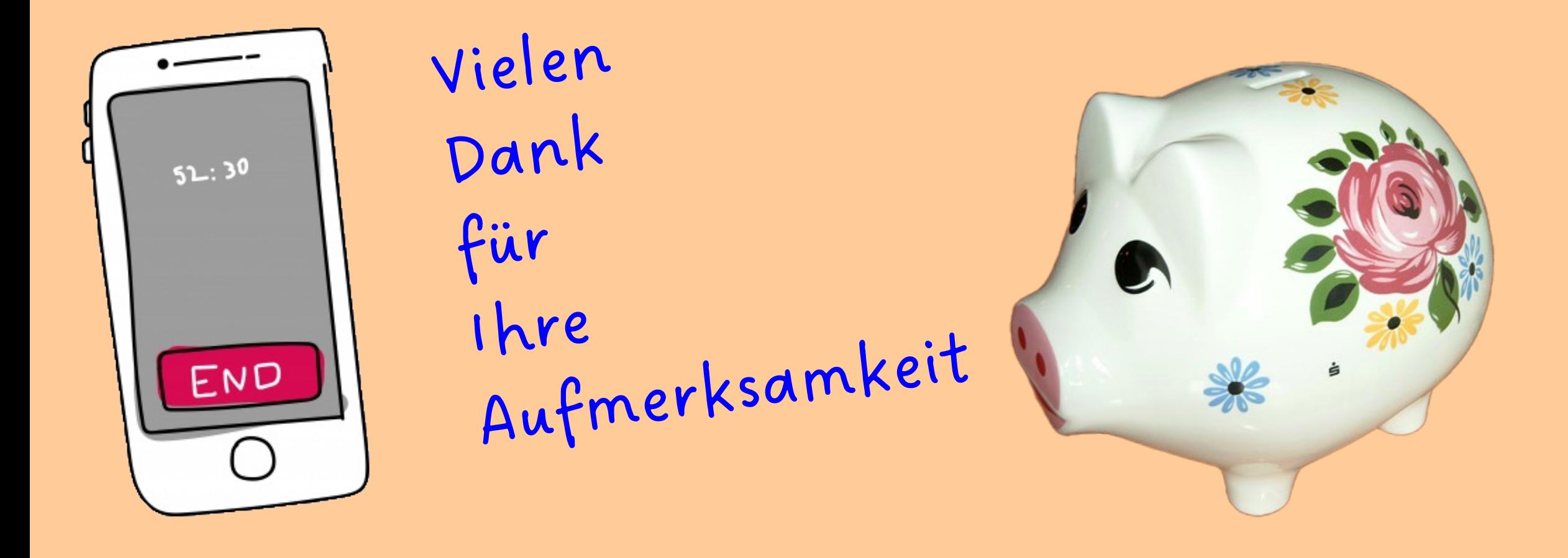